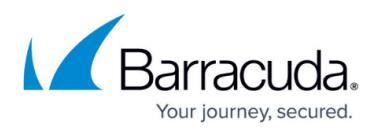

# **How to Restore a Configuration on a PAYG Firewall in the Public Cloud**

#### <https://campus.barracuda.com/doc/96026679/>

PAYG licenses are generated only once during the first boot. To avoid the PAYG license to be overwritten save the license before restoring the firewall configuration from a PAR file. Then import the license before activating the configuration.

## **Before You Begin**

You must have a working PAR file of the previous configuration. For information on how to back up and restore configurations, see [Backups and Recovery](http://campus.barracuda.com/doc/96026673/).

### **Step 1. Save the PAYG Firewall License**

- 1. Go to **CONFIGURATION > Configuration Tree > Box > Box Licenses**.
- 2. Click **Lock**.
- 3. C lick on the PAYG license in the **Licenses** list.
- 4. C lick the export icon, and select **Export to File**.

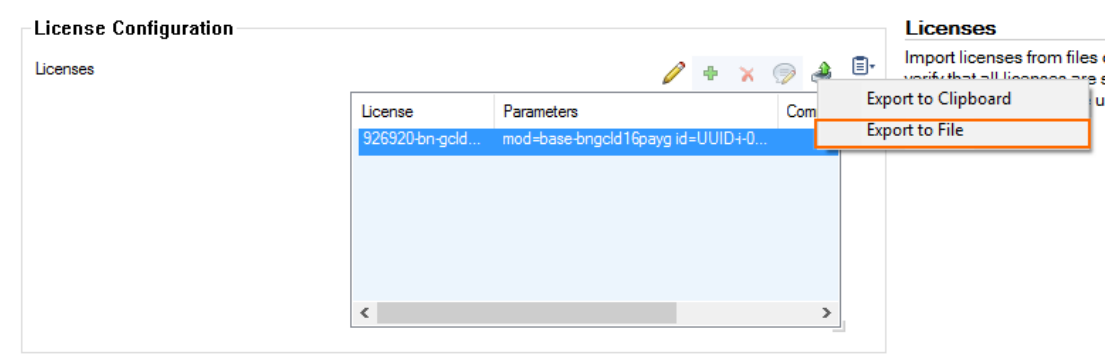

5. Enter a name for the license, and s ave the .lic file.

### **Step 2. Restore the Configuration from the PAR File**

- 1. Go to **CONFIGURATION > Configuration Tree**.
- 2. Right-click **Box** and select **Restore from PAR file**.

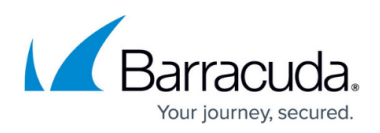

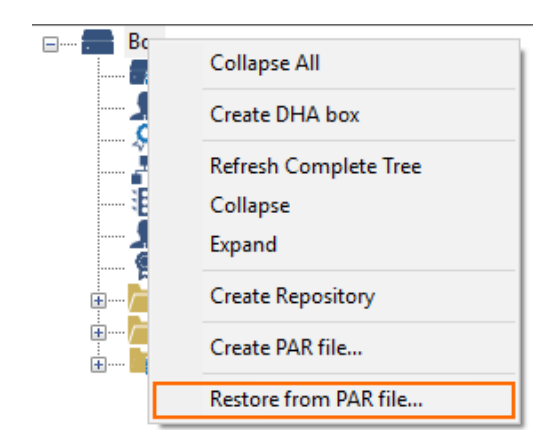

- 3. Click **OK**.
- 4. Select the PAR file with the previously configured settings, and click **Open**.

Do not click **Activate**.

## **Step 3. Restore the License**

Remove the license from the box license configuration, and replace it with the PAYG license saved in Step 1.

- 1. Go to **CONFIGURATION > Configuration Tree > Box > Box Licenses**.
- 2. Click **Lock**.
- 3. Click the PAYG license in the **Licenses** list.
- 4. Delete the license.
- 5. Click the **+** icon, and select **Import from Files**.

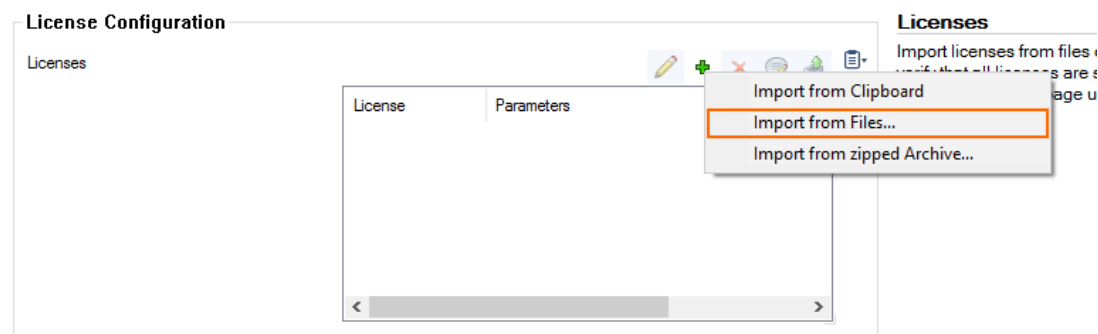

- 6. Select the license file created in Step 1.
- 7. Click **Open**.
- 8. Click **Send Changes** and **Activate**.

## **Step 4. Activate the Network Configuration**

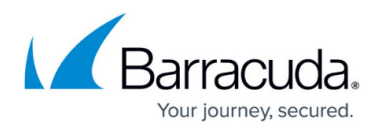

- 1. Go to **CONTROL > Box**.
- 2. In the left menu, expand **Network** and click **Activate new network configuration**.
- 3. Click **Activate now**.

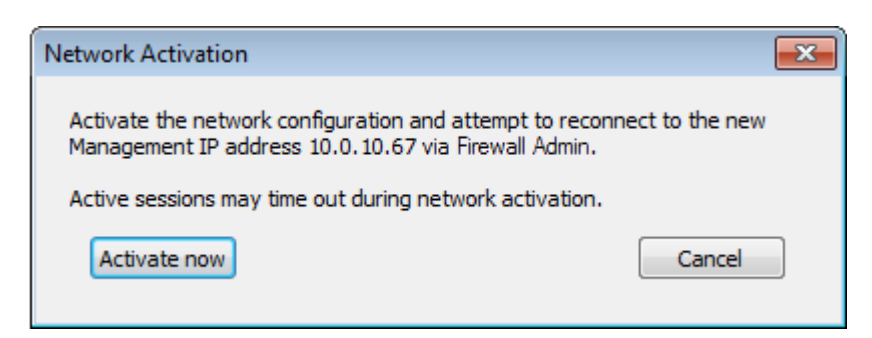

The **Activation Succeeded** message is displayed after the network configuration has been activated.

## Barracuda CloudGen Firewall

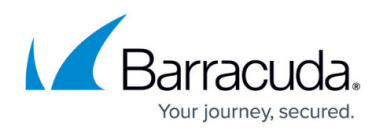

#### **Figures**

- 1. box\_lic01.png
- 2. box\_lic02.png
- 3. box\_lic03.png
- 4. activate\_now.png

© Barracuda Networks Inc., 2024 The information contained within this document is confidential and proprietary to Barracuda Networks Inc. No portion of this document may be copied, distributed, publicized or used for other than internal documentary purposes without the written consent of an official representative of Barracuda Networks Inc. All specifications are subject to change without notice. Barracuda Networks Inc. assumes no responsibility for any inaccuracies in this document. Barracuda Networks Inc. reserves the right to change, modify, transfer, or otherwise revise this publication without notice.